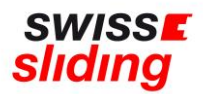

# **Nationale Folgelizenz**

## **Kurzanleitung**

Bevor Du mit der Beantragung Deiner Folgelizenz beginnst, bitte die folgenden, wichtigen Hinweise beachten und die erforderlichen Dokumente zum Hochladen bereithalten. Aktuelle Downloads und Links findest du auf unserer Homepage: <https://www.swiss-sliding.com/lizenz>

### **1. ID Vorder- Rückseite auf einer Seite 2. IBSF Verhaltenskodex ALLE Seiten, unterzeichnet**

- Beim Hochladen einer ID als Ausweisdokument bitte unbedingt darauf achten, dass jeweils die **Vorder- und Rückseite im Scan** enthalten ist.
- Bitte darauf achten, dass beim Hochladen des unterschriebenen IBSF-Formulars «Verhaltenskodex» komplett **alle Seiten** (nicht nur die letzte Seite mit der Unterschrift) im Scan enthalten sind.
- Bei der Beantragung einer nationalen Lizenz ist die Absolvierung des **ImPACT-Tests NICHT** erforderlich. Bitte hier bei der Bestätigung «Nicht erforderlich bei nationaler Lizenz» auswählen und bei «Datum des ImPACT-Tests» den **01.01.1900** erfassen
- Bei der Beantragung einer nationalen Lizenz ist die Einwilligung in die Einverständniserklärung von Swiss Sliding 2022 **NICHT** erforderlich. Bitte hier deshalb «Nicht erforderlich bei nationaler Lizenz» auswählen

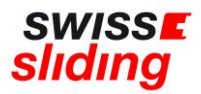

### **Bei Folgelizenz ist dieser Ablauf zu befolgen**

Folgenden Link aufrufen:

<https://mein.fairgate.ch/swisssliding/internal/signin>

Das Fenster zum Einloggen öffnet sich:

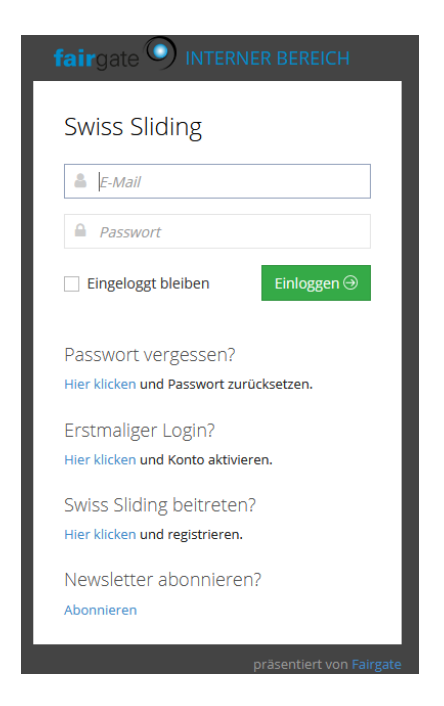

Bitte mit der hinterlegten E-Mail-Adresse und dem dazugehörigen Passwort einloggen.

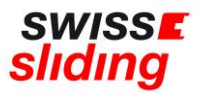

Nun öffnet sich der interne Bereich, d.h. dies sind Deine persönlichen Daten, die bearbeitet werden können;

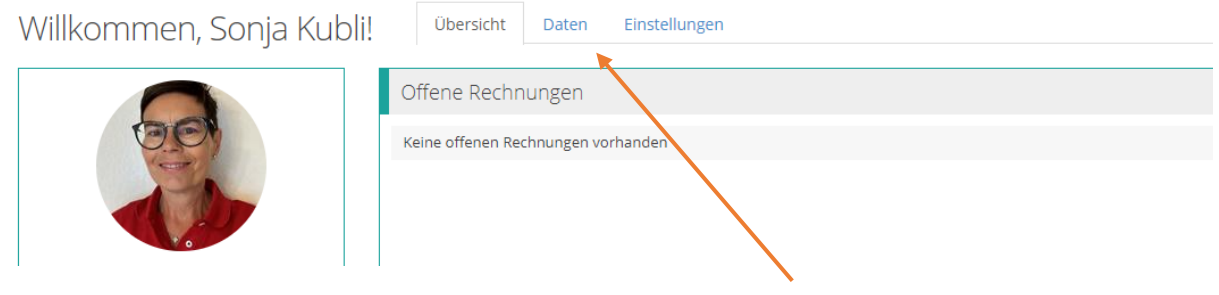

### Hier nun auf den Überreiter «Daten» klicken. Er erscheint die Maske mit Deinen bereits erfassten Grunddaten:

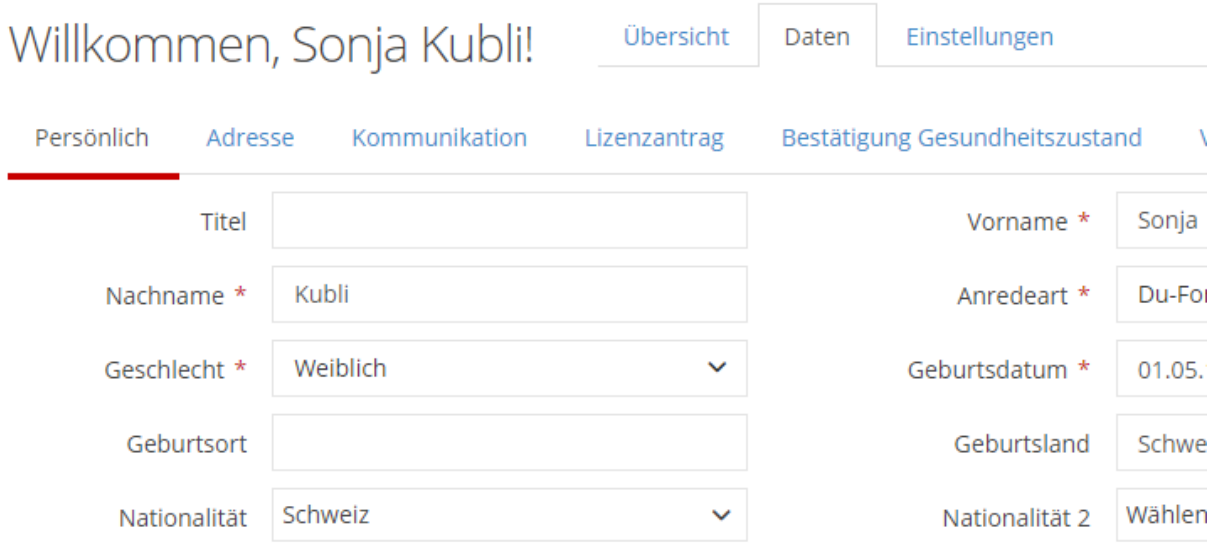

Bitte diese Daten unbedingt überprüfen und gegebenenfalls aktualisieren. Nun der Reihe nach aller nachfolgend genannten Reiter von links nach rechts bearbeiten/ausfüllen:

- Persönlich
- Adresse
- Kommunikation
	- ➔ **Minderjährige**: im Feld E-Mail Eltern 1 den Vater und E-Mail Eltern 2 die Mutter erfassen

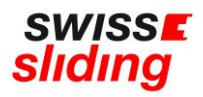

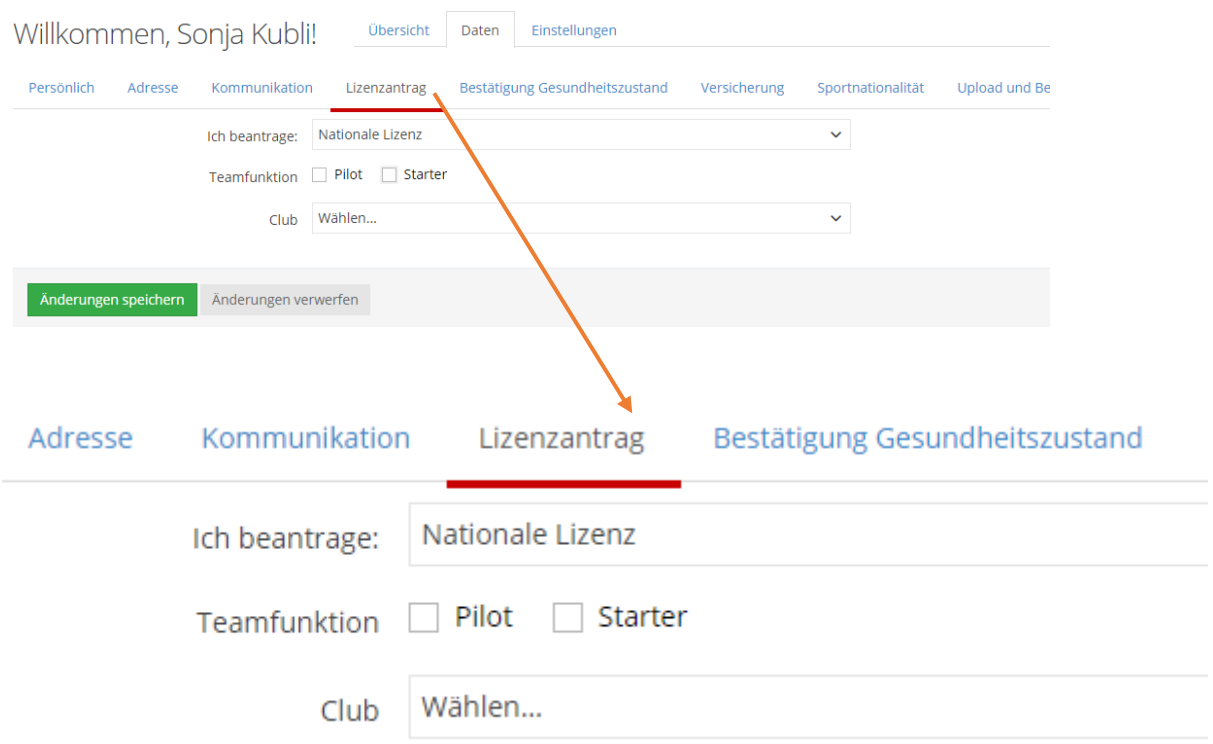

Nun kann der Lizenzantrag bearbeitet werden

Die im Vorjahr erfassten Daten des Arztes sowie die Versicherungsdaten sind noch hinterlegt.

- Hier bitte **genau prüfen**, ob diese noch alle passen und entsprechend ergänzen. Auch im Vorjahr hinterlegte Fotos und Ausweise (sofern noch gültig und vollständig) sind in der Datenbank noch enthalten.
- Reiter Verwaltung (muss nicht ausgefüllt werden)
- Reiter Profilbild (ist optional: Bild für Stammdaten)

Wenn alles ausgefüllt ist und die erforderlichen Dokumente hochgeladen sind, auf die grüne Schaltfläche **«Änderungen speichern»** klicken

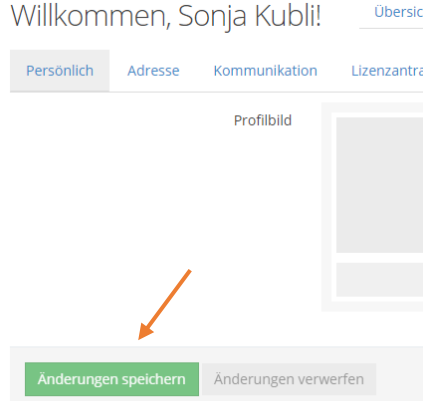

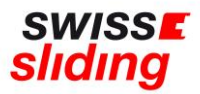

Falls Angaben vergessen oder falsch erfasst wurden, erscheint eine entsprechende rote Fehlermeldung und der Antrag kann nicht gespeichert und abgeschlossen werden

#### Beispiel:

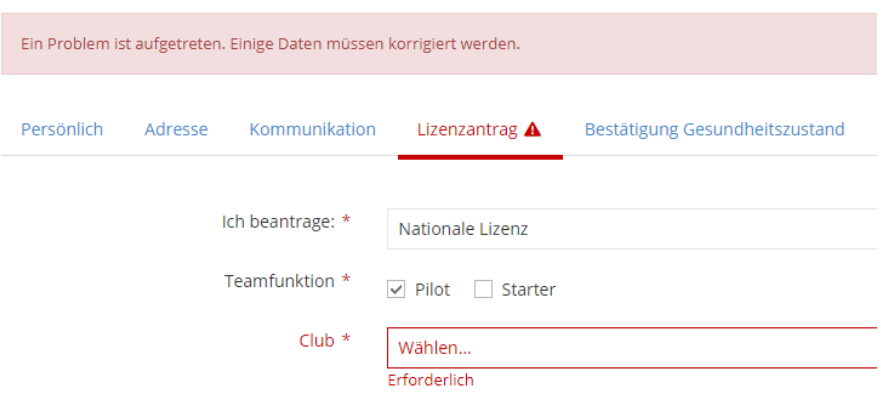

### **WICHTIG**:

Es erscheint kein Button «Lizenz beantragen» o.ä. Sondern die Änderungen müssen lediglich gespeichert worden sein.

Nach Erfassung aller zur Lizenzierung relevanter Daten erhält die Geschäftsstelle eine automatische Meldung, dass eine Lizenzbeantragung erfasst wurde.

Bei Beantragung einer nationalen Lizenz wird der Antrag bei Swiss Sliding auf Vollständigkeit und Inhalt geprüft. Sofern alle Daten korrekt und vollständig vorliegen, wird die Lizenz durch Swiss Sliding erteilt und eine Rückmeldung erfolgt per E-Mail.

Bei Fragen wende Dich bitte an die Geschäftsstelle 055 534 34 48 oder per Mail an [sonja.kubli@swiss-sliding.com](mailto:sonja.kubli@swiss-sliding.com) oder [info@swiss-sliding.com](mailto:info@swiss-sliding.com)